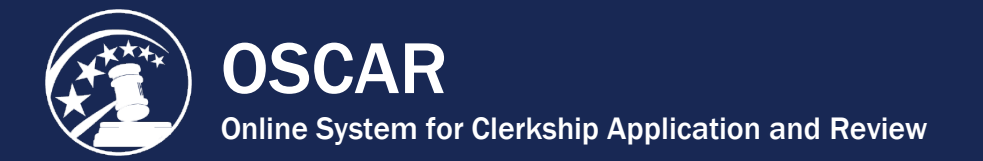

Ĩ.

# Search for Positions

OSCAR provides several tools to help you find positions suitable to your interests. Both the *Judges List* and *Staff Attorneys List* are highly sortable, which is especially useful for reviewing results from the basic or advanced search tools. You can use the basic search, which includes the most popular search filters, as your primary tool for narrowing down these lists. If you need to execute a more detailed search, try the *Advanced Search* tab, which has a more extensive list of search parameters.

*Remember:* Judges and staff attorneys have separate *Advanced Search* tabs. Take some time to familiarize yourself with these methods so you get the most out of OSCAR.

### **About the Judges List and Staff Attorneys List**

The **Judges List** contains federal circuit, district, magistrate, and bankruptcy court judges, as well as specialty courts and special masters appointed by the U.S. Court of Federal Claims. The **Staff Attorneys List** shows the 13 appellate staff attorney offices.

OSCAR organizes the **Judges List** by judge name (first and last), type of judge, court, city, whether online applications are accepted, preferred application methods, and date the account was last modified.

As illustrated in the screen capture below, you will find three kinds of judge entries in the list:

- 1. Judges who **do not participate** in OSCAR. These judges have not registered for OSCAR and do not have an account. You cannot click on the last name of these judges for more information.
- 2. OSCAR participating judges who **do** have a position available. When a judge has a position posted, you will see the details below the judge's name in the Clerkship Information field.
- 3. OSCAR participating judges who **do not have positions posted.** These judges have OSCAR accounts but do not currently have positions posted. In some cases, a judge may maintain an OSCAR account specifically to advertise that they **are not not hiring.** Clicking on these entries will only allow you to view the judge's OSCAR profile. You will **not** be able to create an application packet.

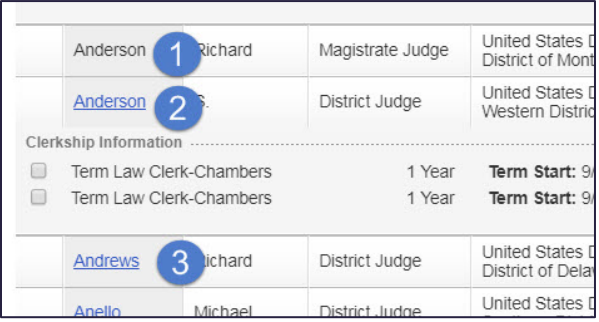

OSCAR organizes the **Staff Attorneys List** by circuit number, court, city, whether online applications are accepted, preferred application methods, and date the account was last modified. The **Staff Attorney List** displays non-participating, participating with posted positions, and participating with no posted positions in the same manner as the **Judges List**.

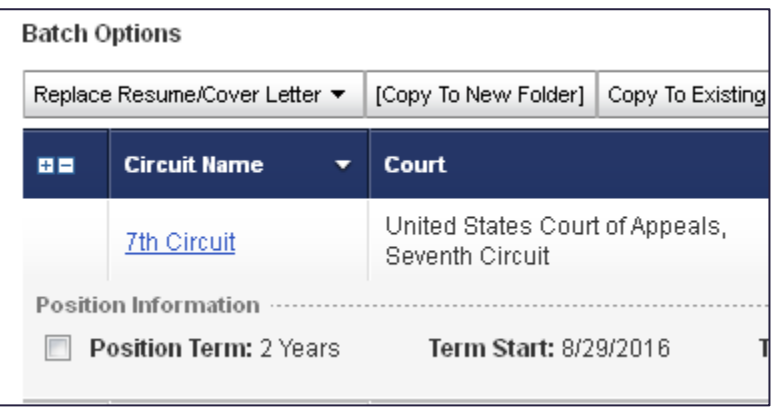

## **Sorting the Judges List and Staff Attorneys List**

You can sort the **Judges List** or **Staff Attorneys List** by any column header that has a delta symbol next to it. This symbol indicates the order of the sort. When the delta points down, the column is sorted in ascending order (for example, A-Z). When it points up, the column is sorted in descending order (for example, Oct 19, 2017 to Jun 01, 2015). By default the **Judges List** is sorted by the judge **Last Name** in ascending (A-Z) order, and the **Staff Attorneys List** is sorted by circuit name, also in ascending  $(1<sup>st</sup>$  to  $11<sup>th</sup>)$  order.

To sort by another category, click on a column header. The active column will appear in red and the list will be sorted by that column in ascending order. Click the column header again to reverse the order of the sort. For example, if you click on the **Type of Judge** column header in the Judges List, the list will display entries in ascending order (A-Z) by judge type. All bankruptcy judges will be listed first, followed by circuit judges, etc. Clicking on the column heading again will reverse the sort order.

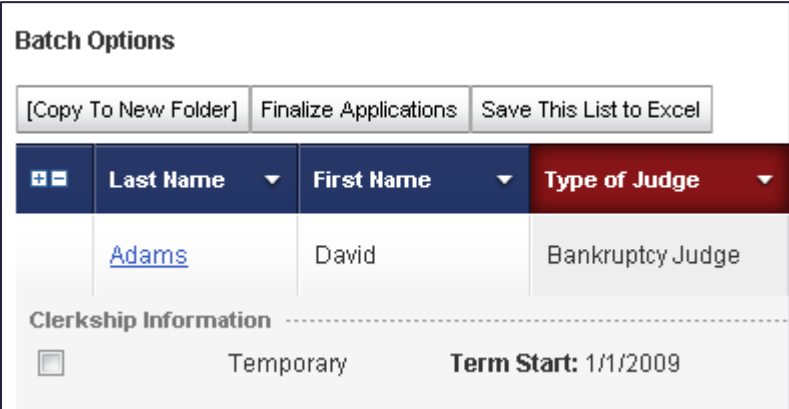

#### **Using the Basic Search**

OSCAR's basic search is a convenient feature for managing the Judges List or Staff Attorney Offices List. Each list has its own basic search box. The search filters allow you to narrow your focus and view only those listings relevant to your interests. You can access the basic search box from other tabs as well (e.g., *Folders*).

#### **To use the basic search:**

- 1. Choose your search options and/or enter **Keywords** to search by judge name or city.
- 2. Make multiple selections in the Clerkship Position Status and Application Method fields.
- 3. Once you have made your selections, click the **Apply Search** button to execute the search. The Judges List will now display only those entries that meet your search criteria.

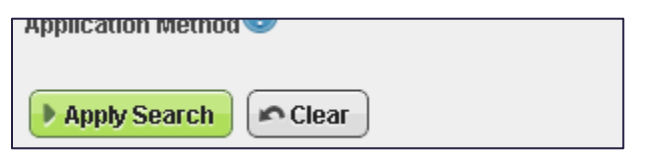

*Remember:* Always click the **Clear** button before conducting a new search. This will remove any search parameters you've selected and return the Judges List to its default state.

#### **Using the Advanced Search**

If you wish to search by very specific criteria or are not able to satisfactorily narrow the Judges List using other methods, try using the advanced search. Judges and staff attorney offices have separate *Advanced Search* tabs. Both are accessible under *Search For Positions* on the main navigation. Advanced search offers a comprehensive list of search criteria as well as the ability to save chosen criteria for future searches.

For more information, please refer to the *Perform an Advanced Search* tip sheet available in OSCAR's online help.

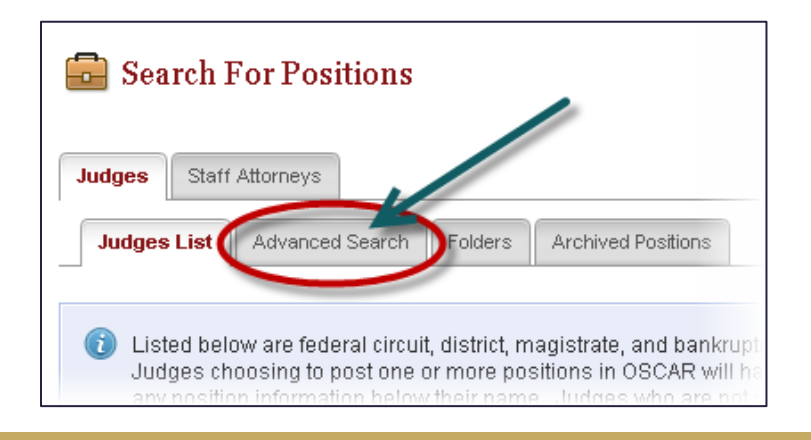

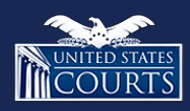

[Contact OSCAR](www.oscar.uscourts.gov) [oscar-support@ao.uscourts.gov](mailto:oscar-support@ao.uscourts.gov) 866-666-2120 (toll-free) 8 a.m. – 5 p.m. (ET) Monday – Friday